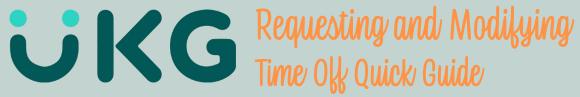

Submiting a time off request on UKG is easy and convenient. The system allows you to modify a time off request from multiple days to less than 8 hours. Keep in mind, time off requests must be made in increments of one hour.

## **STEP ONE:** Log in and click the Myself Tab 1. Select **MYSELF** tab Myself Personal My Company Jobs Career & Education Pay 2. Click on Giving Time Management Time Clock Entry Benefits Documents Home Inbox

Logout

## **STEP TWO:**

Once under the Time Management page look on the right side under THINGS I CAN DO right underneath your name

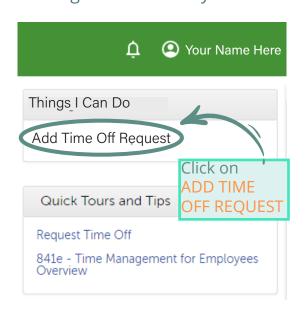

## **STEP THREE:**

This is where you can customize your request. Fill out the form with complete day(s) requests. For advance requests look for the ADVANCE OPTION

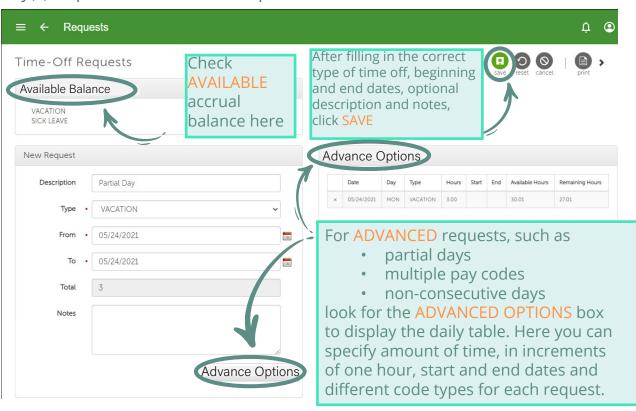

TO MODIFY AN EXISTING REQUEST: You can modify and cancel requests for time off, as well as send a reminder to respond to a request in Time Management using the landing page. To do this repeat STEP 1, then click the button found at the top left corner. Select SCHEDULER then REQUEST. This will open a box listing all taken, declined, cancelled and pending requests.

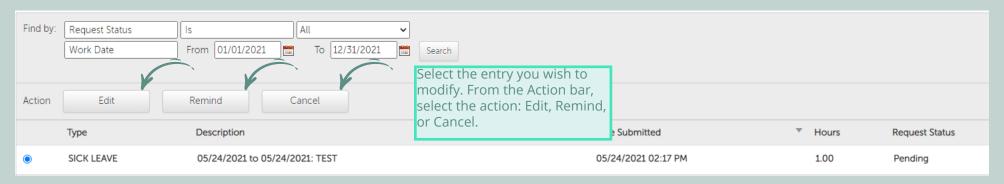

- If you select EDIT, an Edit Request form appears with the original information.
- If you select REMIND, a Reminder Message pop-up window appears. Enter a message to your supervisor and select Remind (for example, "need to buy airline ticket soon").
- If you select CANCEL, a Cancel Message pop-up window appears. Note: Cancellations do not remove events, such as meetings, from your personal and/or shared Outlook calendars. To keep your calendar(s) current, please manually delete the applicable meeting(s).